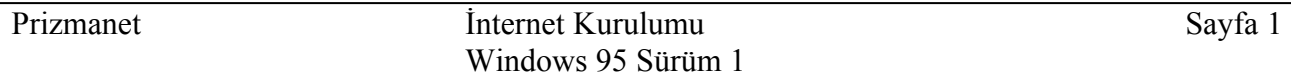

# **Windows 95 Internet Kurulumu**

Windows 95 işletim sistemi ile Internet bağlantınızı, bu dökümandaki adımları izleyerek kolayca yapabilirsiniz.

## **İhtiyacınız olan donanım:**

- · En az 8Mb bellekli, Windows 95 işletim sisteminin çalıştığı 486 ya da daha üstü bir işlemciye sahip bilgisayar.
- · Dahili veya harici bir modem.
- · Bağlantılarda kullanacağınız telefon hattı.

## **İhtiyacınız olan yazılım:**

• Microsoft Internet Explorer 2.0

## **1. Adım:**

Microsoft Internet Explorer 2.0 programı Prizmanet tarafından tüm abonelere ücretsiz olarak kurulum dökümanlarıyla gönderilmektedir.

## **Önemli Not**:

Size gönderilen disketlerden 1. Disket **BEYAZ**

**2.** Disket **TURUNCU**

renkli etiketlerle işşaretlenmiştir.

İlk olarak modeminizin Windows 95 tarafından tanımlandığından emin olun. Kontrol için; **Start / Settings /Control Panel** 'den **Modems** ikonuna iki kez tıklayın (Şekil 1) ve modemizin işletim sistemi tarafından tanınmış olduğunu görün. Eğer Şekil 2'de ki gibi modeminiz tanımlı ise bundan sonraki işlemlere devam edebilirsiniz. Şayet görünmüyorsa modeminizi temin ettiğiniz firma ile temasa geçin.

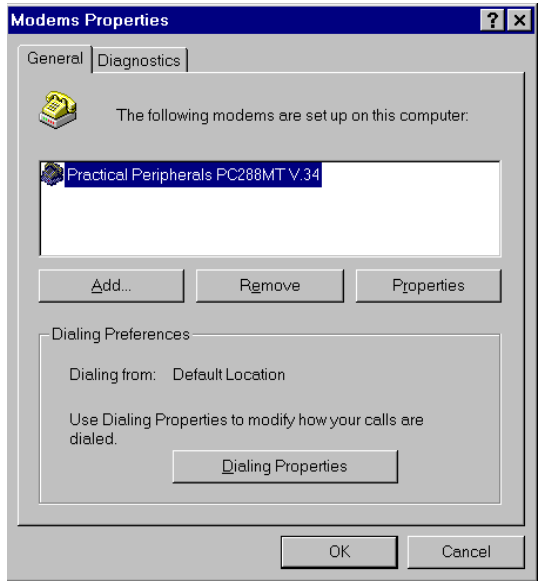

 **Şekil 2**

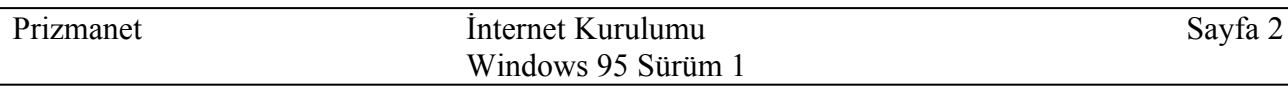

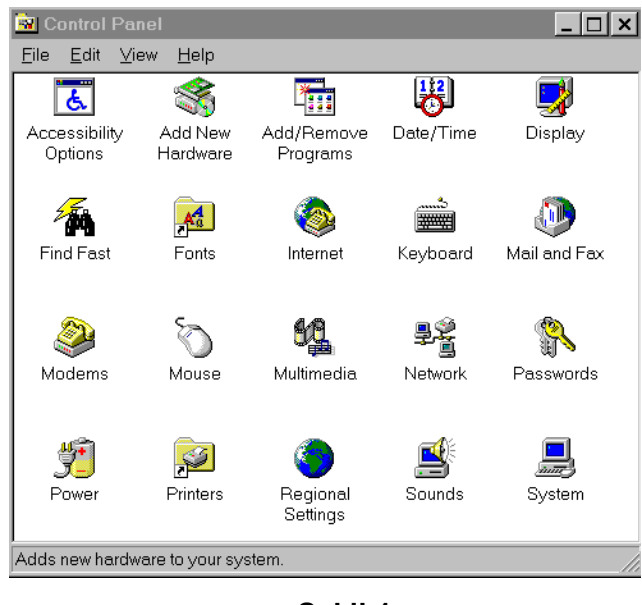

**Şekil 1**

Bundan sonraki adım Microsoft Internet Explorer programının yüklenmesidir. Gayet basit olan bu işlemleri adım adım birlikte yapalım.

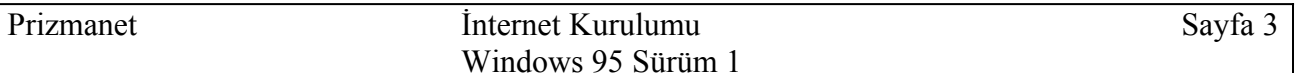

## **2. Adım:**

Prizmanet tarafından size gönderilen disket içerisinde **SETUP.EXE** adlı program bulunur. Bu programı disket veya hardisk üzerinden çalıştırmanız gerekir.

- · Abone paketinizin içinden çıkan disketi, disket sürücüsüne yerleştirin.
- · **START** menüsündeki **RUN** komutuna tıkladıktan sonra karşınıza çıkan ekrana **a:** yazınız ve **OK** tuşuna basınız.
- · Karşınıza çıkan **SETUP.EXE** programına ait ikona 2 kez tıklayarak kurulumu başlatınız.
- · **Do you wish to continue ?** sorusuna **Yes** cevabı vererek kuruluma devam ediniz.
- · Bir sonraki adım da, Şekil 3'de görülen menu ile Internet Explorer programının hangi dizine kopyalanacağı sorulur. Hardisk **(C:)** işaretlenirse program **C:\Microsoft Internet** dizinin altına kopyalanacaktır.
- · Kurulum sırasında Şekil 4'deki gibi bir ileti gelirse, **Yes** cevabını vererek kuruluma devam ediniz.

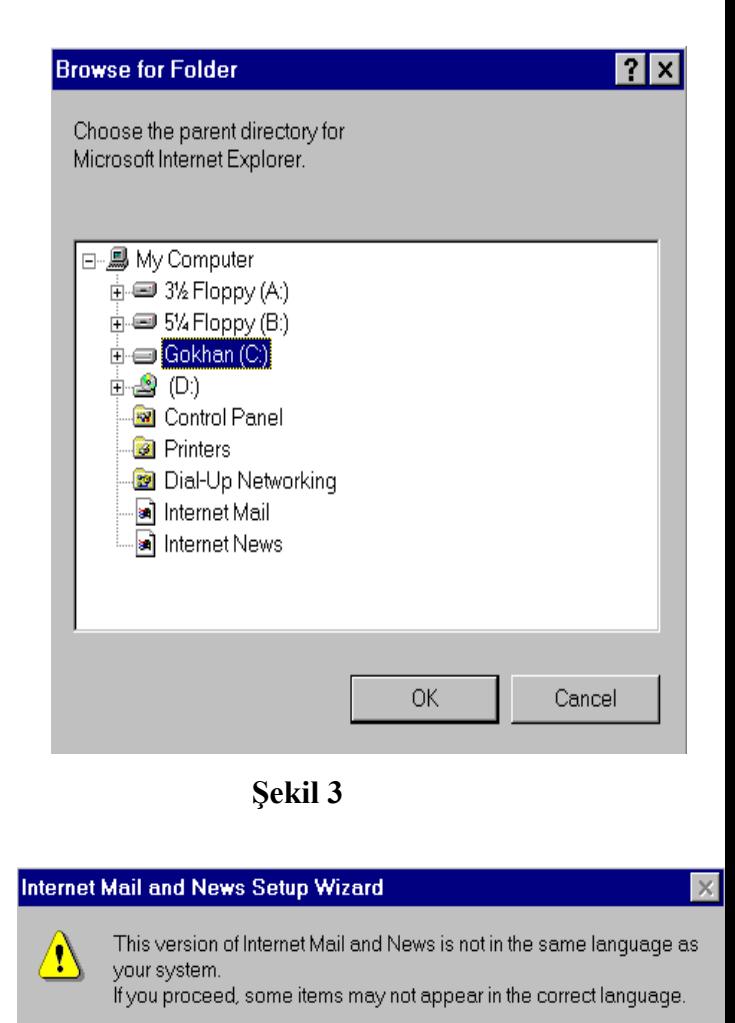

Do you want to continue?

 $Yes$ 

 $N<sub>0</sub>$ 

**Şekil 4**

· Şayet, daha önce bilgisayarınızı başka bir internet servisi sağlayan kuruluşa göre ayarladınız ise şekil 5'de görülen ileti ekranınıza gelecektir. Bu iletiye yes cevabını veriniz.

**Şekil 5**

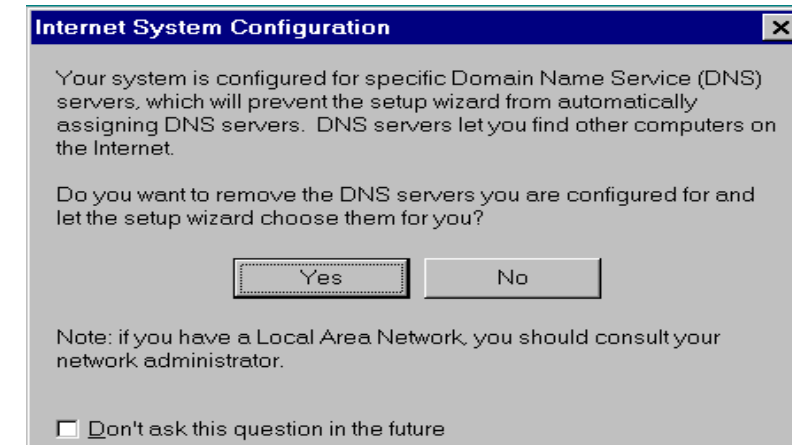

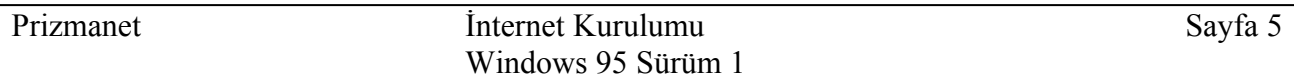

- · Programın yüklenmesi bittikten sonra yeni ayarların aktif olabilmesi için bilgisarınızı kapatıp açmanız gerekecektir.
- · Kurulum esnasında Windows 95, bazı programları kendi Windows 95 disket veya CD-ROM'undan yüklemek isteyecektir. İstenilen programları sırasıyla bilgisayarınıza yükleyiniz.

Bilgisayarınızı yeniden açtığınızda **Start / Programs / Accessories / Internet Tools** sırasını izleyerek **Internet Setup Wizard** programını çalıştırınız. Kurulumun geri kalanını bu kısımdan yapacaksınız.

## **3. Adım**

Eğer bilgisayarınız başka bir network bağlantısı sağlayabiliyorsa, hangi yoldan bağlantı yapması gerektiği sorulabilir **(Şekil 6).** Bu durumda; **Connect using my phone line** seçeneğini işaretleyiniz.

**Next** komutu ile bir sonraki aşamaya geçin.

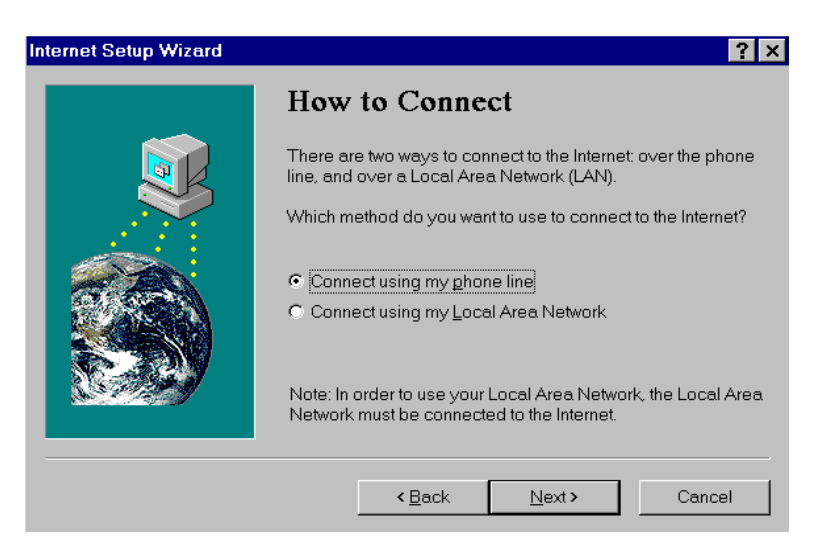

 **Şekil 6**

## **4. Adım**

Bir sonraki adımda ise **I have an account with a different service provider** seçeneği işaretlenmelidir. **(Şekil 7).** 

**Next** komutu ile bir sonraki aşamaya geçin.

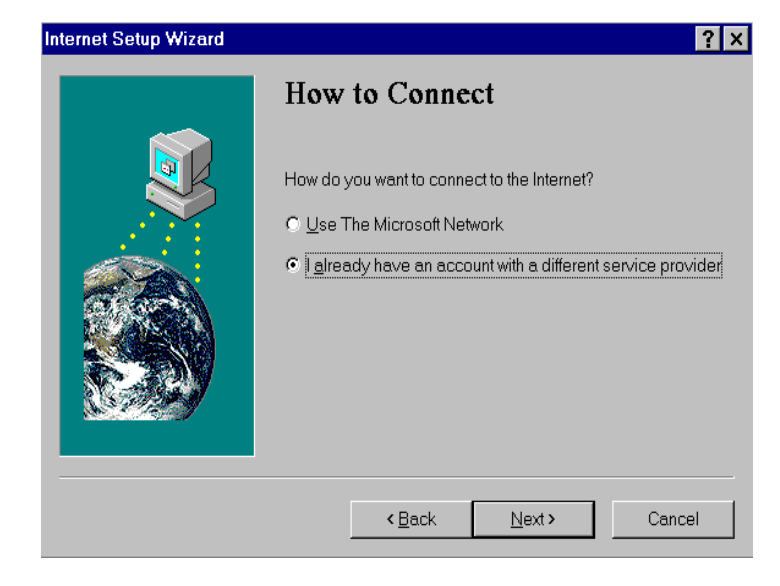

## **5. Adım:**

E-mail (elektronik posta) alışverişleriniz için Microsoft Exchange programını kullanabilirsiniz. Bu amaçla **Şekil 8** 'deki dialogda **Yes** cevabını veriniz.

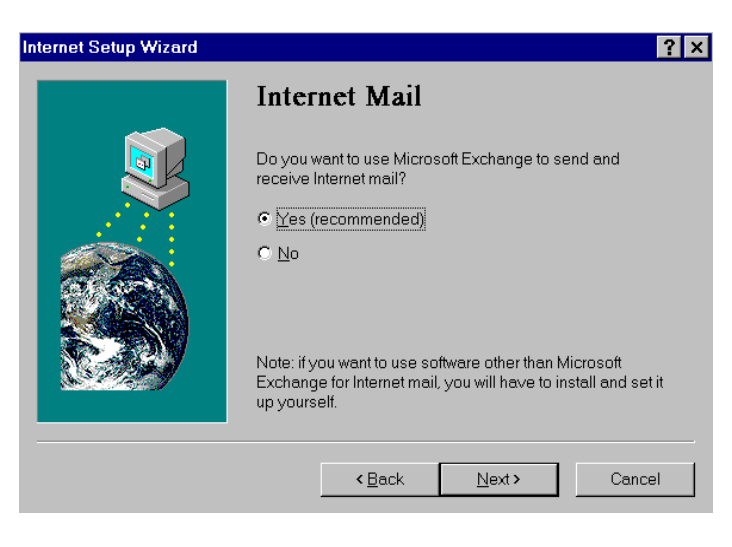

**Şekil 8**

Internet erişiminiz için servis sağlayıcınız ile ilgili bilgiler gerekiyor. **Name of Service Provider Bölümüne PRIZMANET** yazınız**. (Şekil 9)**

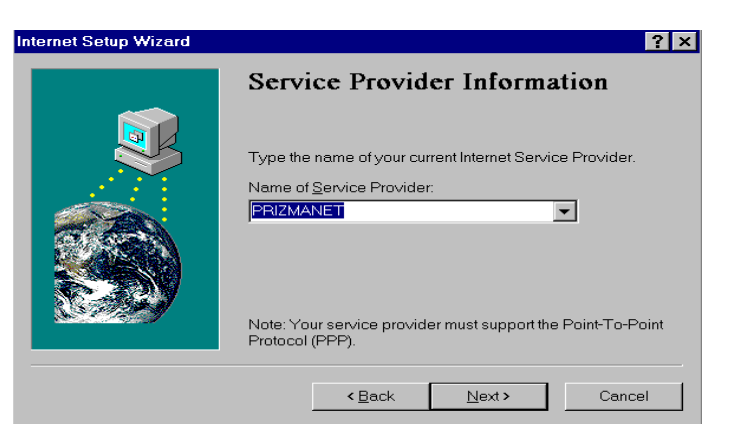

 **Şekil 9**

## **7. Adım:**

Bu aşamada Prizmanet'in Internet erişim hat numaralarını girmelisiniz. **Area code**  bölümüne şehir kodunuzu yazınız, **Country code** bölümünü ise Türkiye (90) olarak değiştiriniz. **Country code** bölümünün hemen altında yer alan **Bring up terminal window after dialing** seçeneğinin önündeki kutucuk, tıklanarak aktif hale getirilmelidir. **(Şekil 10)**

Prizmanet Internet hattı: **(0212) 259 50 30**

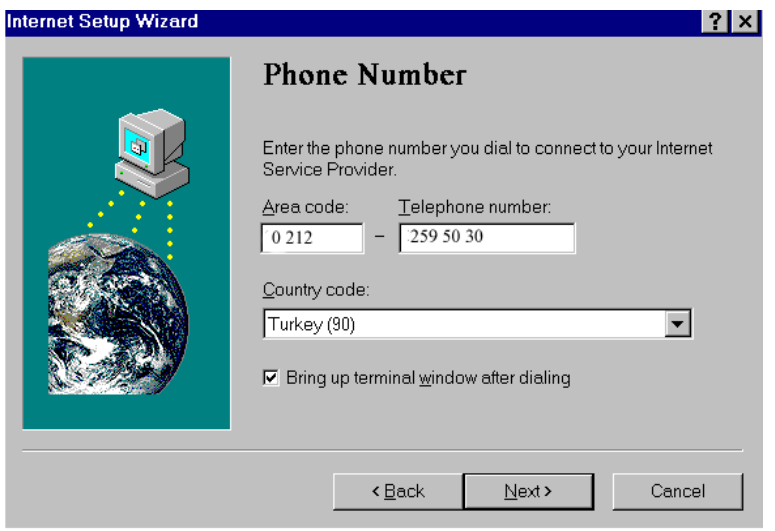

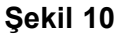

## **8. Adım**

Bu numara ile Internet bağlantısı kurabilmek için, Prizmanet tarafından size bildirilen kullanıcı ismini **User name** bölümüne yazınız.

Şifre kısmını boş bırakabilirsiniz; arama yapılacağı zaman size bir kereye mahsus olmak üzere sorulacaktır **(Şekil 11).**

**Şekil 11**

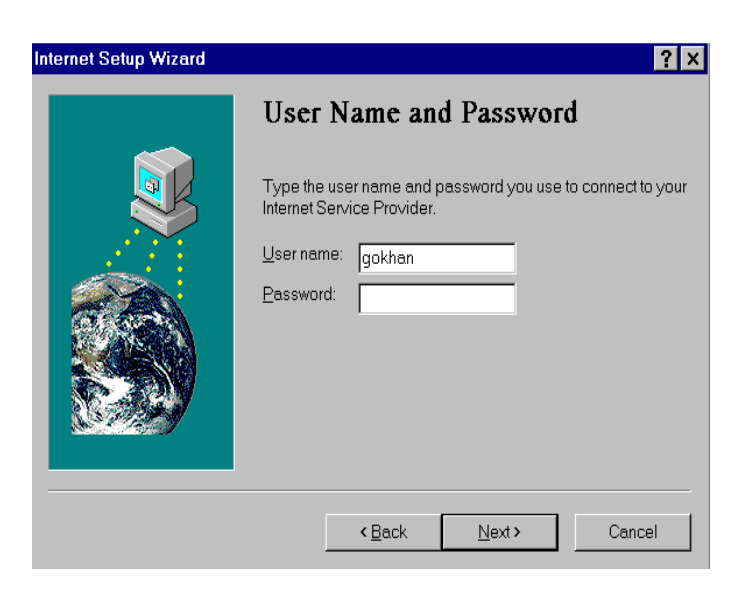

## **9. Adım**

**IP Adress** bölümünde **Şekil 12**' da görüldüğü üzere **My Internet Service Provider automatically assigns me one** bölümü seçilmelidir.

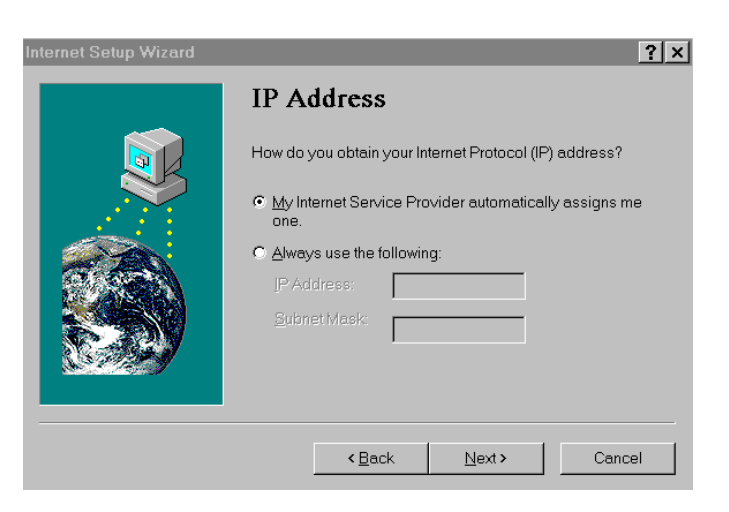

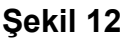

**10. Adım DNS Server Address bölümünde ill Sekil a13** 194.54.44.1 yazınız. İkinci satırı ise boş bırakınız **(Şekil 13).**

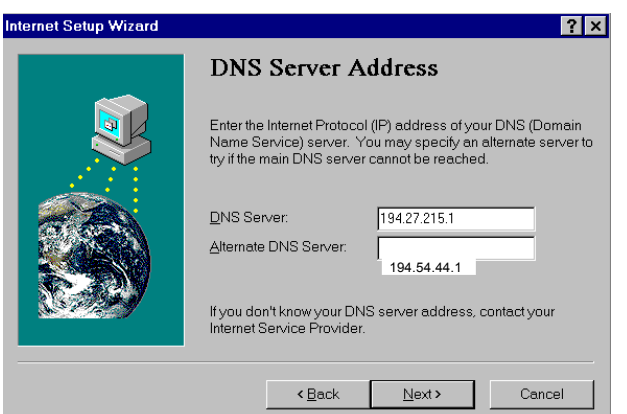

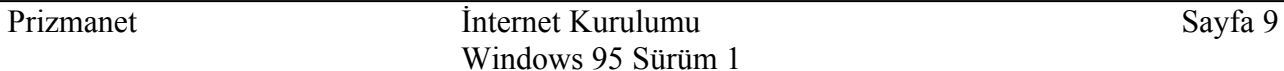

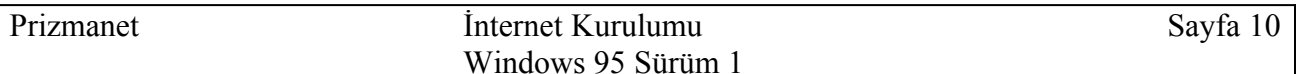

## **11. Adım**

**Internet Mail** bölümünde **Use Internet Mail** kutucuğu işaretlemeli ve Settings bölümündeki **Your Email address** ve **Internet mail server** seçeneklerini doğru bir şekilde doldurmalısınız. E-mail adresini **Prizmanet** tarafından size bildirilen şekilde yazınız. **Internet mail server** adresiniz ise **vol.com.tr** olmalıdır (Şekil 14).

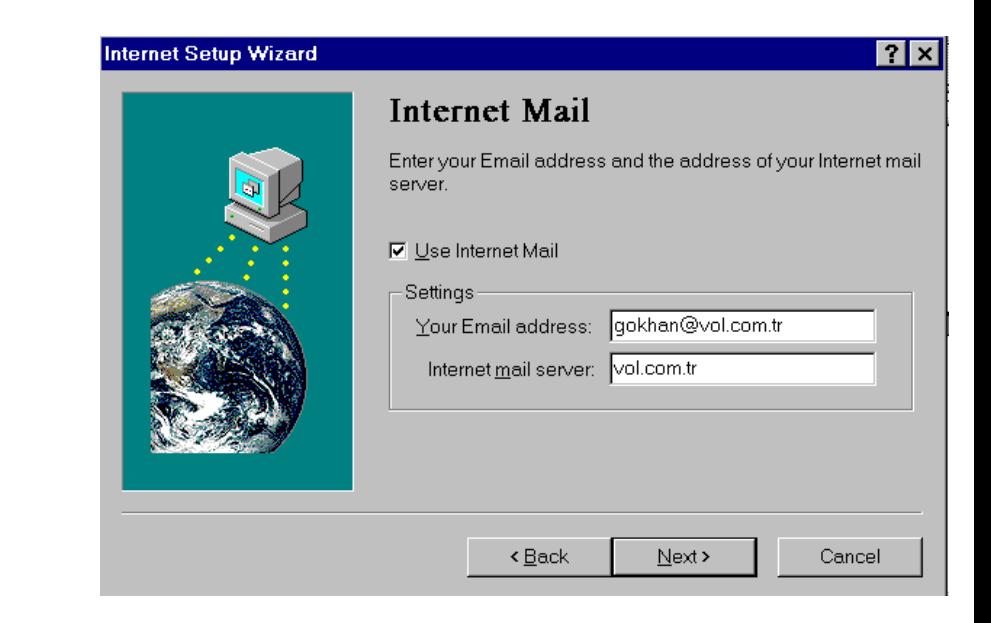

**12. Adım** Exchange Profile bölümü ile ilgili bir değişiklik gerekmemektedir, olduğu gibi kabul ederek devam edip kurulumu bitirebilirsiniz.

Artık, istediğiniz zaman Prizmanet'e bağlanabilir, servislerimizin ve internet'te sörfün keyfini çıkarabilirsiniz. Herhangi bir probleminiz veya sorunuz için lütfen bizi arayınız.

Prizmanet yardım masası telefon numaraları: 0212 227 98 60 - 61

**Şekil 14**